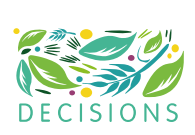

# IPM Decisions Platformen - Quick Start Guide

Den aktuelle version af platformen kan findes på:

HTTPS://PLATFORM.[IPMDECISIONS](https://platform.ipmdecisions.net/).NET.

Platformen burde fungere på de fleste moderne browsere (Chrome, Firefox, Edge & Safari).

Når du navigerer til dette link, kommer du til forsiden:

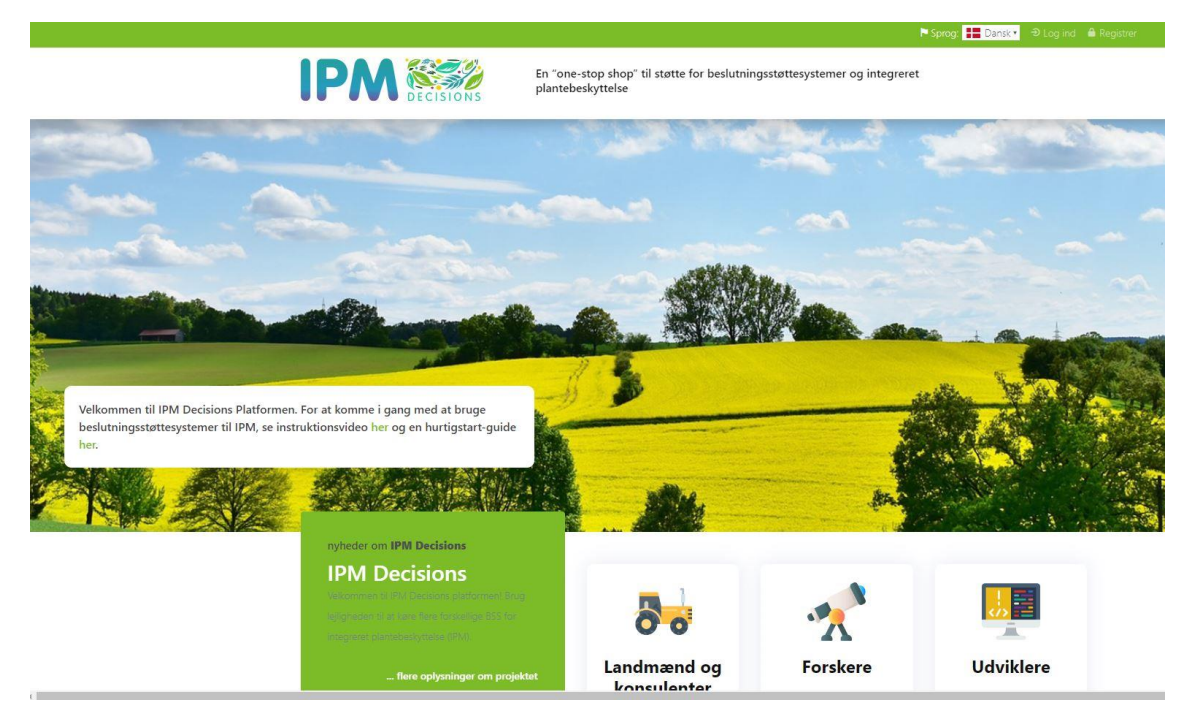

Denne side indeholder information om forskellige typer brugere, nyheder og kontaktoplysninger.

For at få adgang til og bruge modellerne skal du følge instruktionerne i resten af dette dokument for at registrere dig på platformen og derefter konfigurere din gård og vælge modeller.

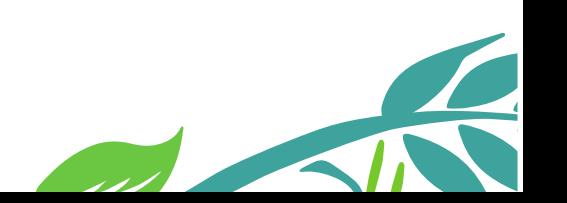

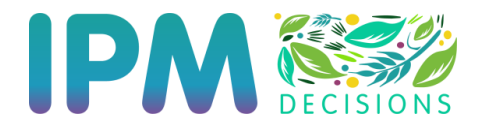

# Registrering på IPM Decisions Platformen

For at registrere.

1. Klik på linket "Registrer" på webstedets øverste banner

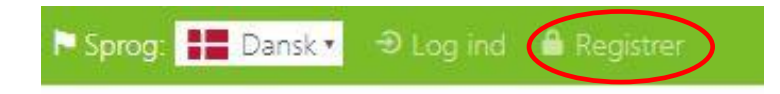

2. Vælg din brugertype, indtast derefter din e-mail og vælg en adgangskode. Adgangskoden skal indeholde mindst én af hver af følgende: STORT bogstav, et lille bogstav, et tal, et symbol.

Et eksempel på adgangskode ville være Hello2\$. Symbolet MÅ IKKE være det første tegn i adgangskoden (denne begrænsning vil blive fjernet i fremtiden) Når du har udfyldt formularen, så tryk på den sorte "Registrer" knap.

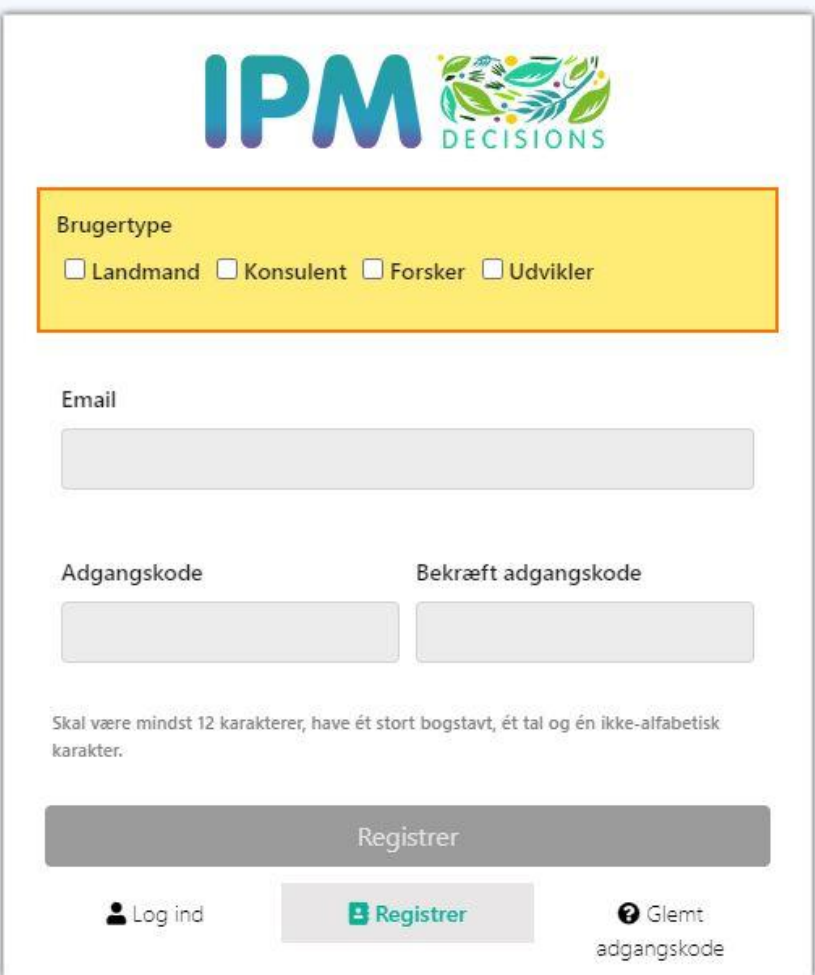

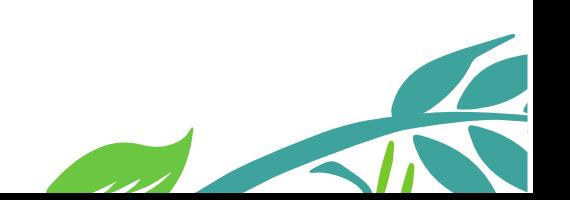

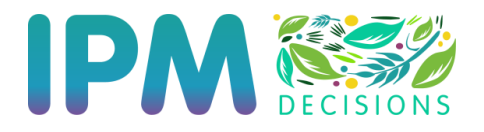

3. Læs vilkår og betingelser igennem, og klik derefter på afkrydsningsfeltet for at acceptere vilkårene og betingelserne, før du trykker på den blå "Registrer"-knap.

 $\Box$  Accepter vilkår og betingelser

Registrer

4. Når du trykker på "Tilmeld", skulle du modtage en meddelelse om, at du vil modtage en e-mail for at bekræfte din tilmelding. Sørg for at følge instruktionerne i e-mailen og fuldføre registreringen inden for 48 timer.

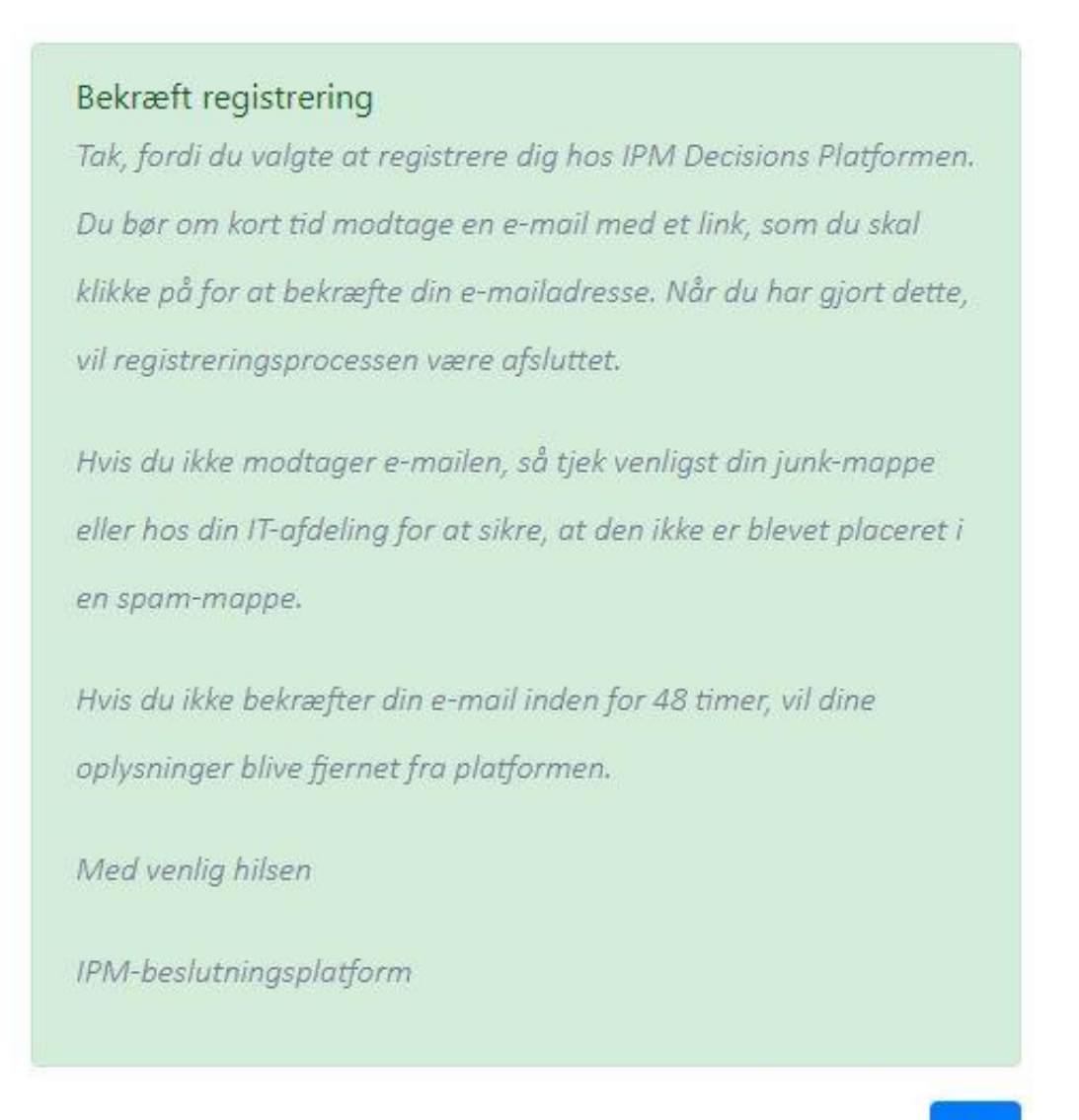

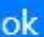

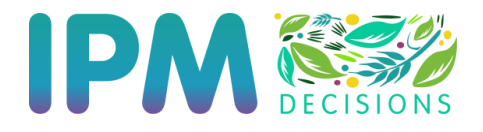

# Opsætning af bedrift

1. Klik på linket "Login" på det øverste banner på startsiden

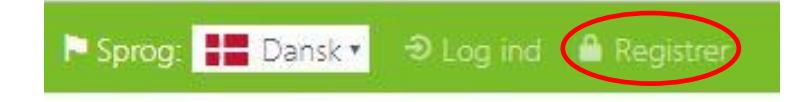

2. Indtast dit brugernavn og adgangskode (se afsnittet om registrering) og tryk på den blå/grønne "Login"-knap

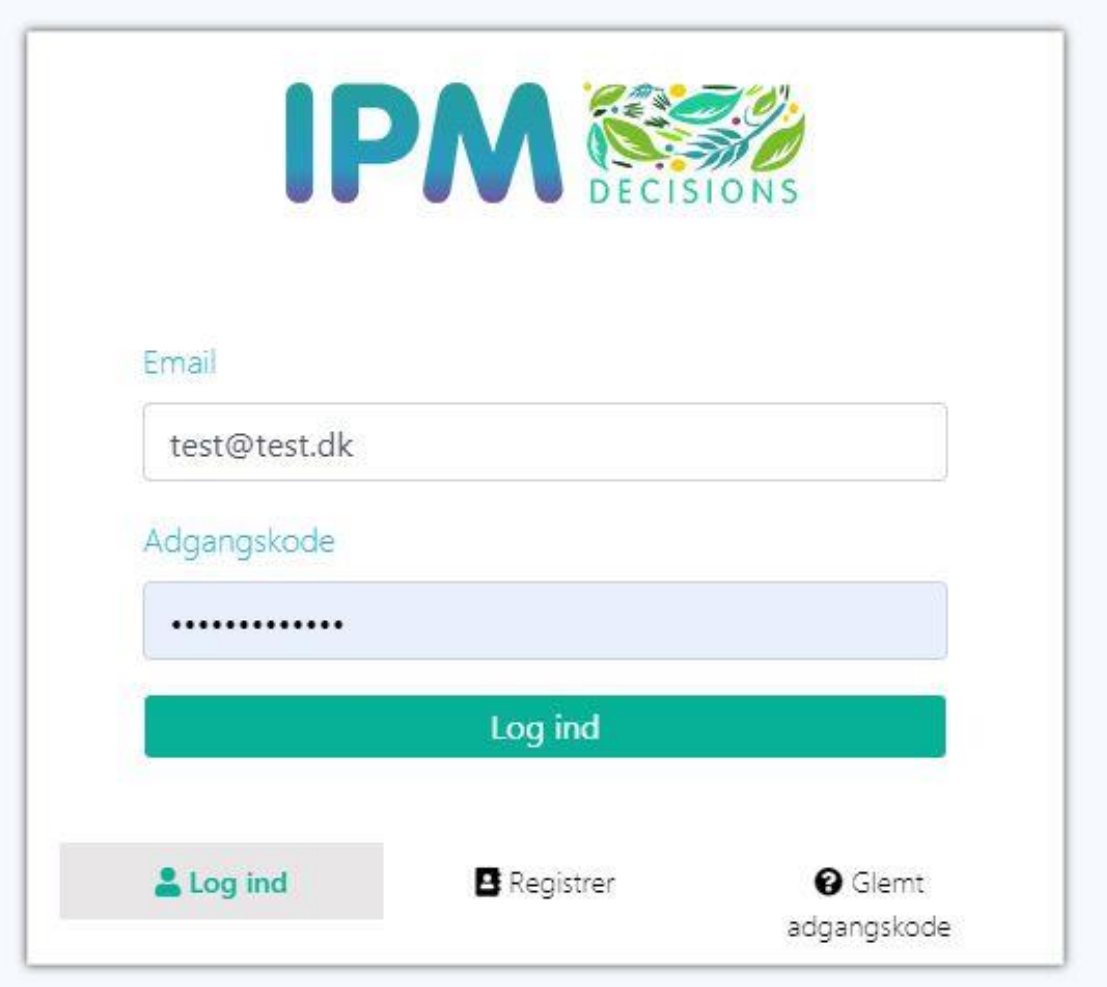

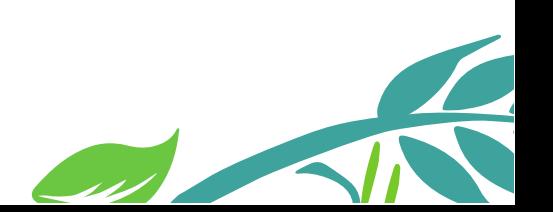

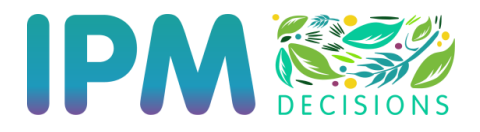

3. I sektionen Administrer landbrug skal du klikke på knappen "Tilføj landbrug", der er placeret over landbrugsinformationstabellen

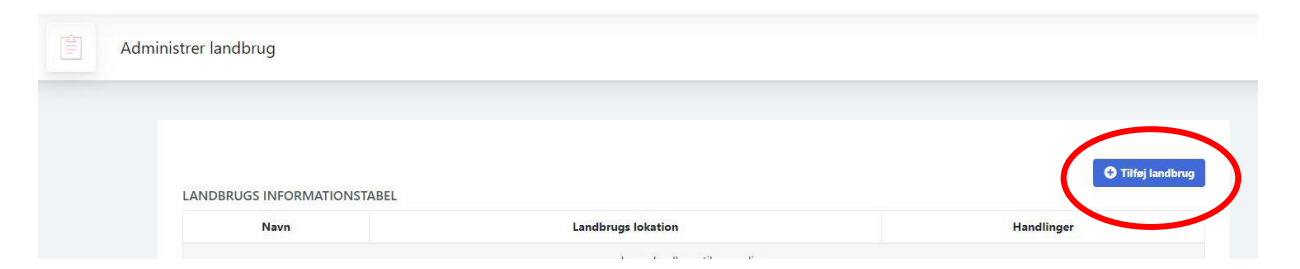

4. Giv din bedrift et navn, og vælg en placering ved hjælp af kortet. Tryk derefter på knappen "Gem" Du skal muligvis klikke på en browser-pop op for at tillade din browser at dele din placering med platformen. Hvis du ikke deler din placering, vises pop opvinduet, hver gang du bruger platformen.

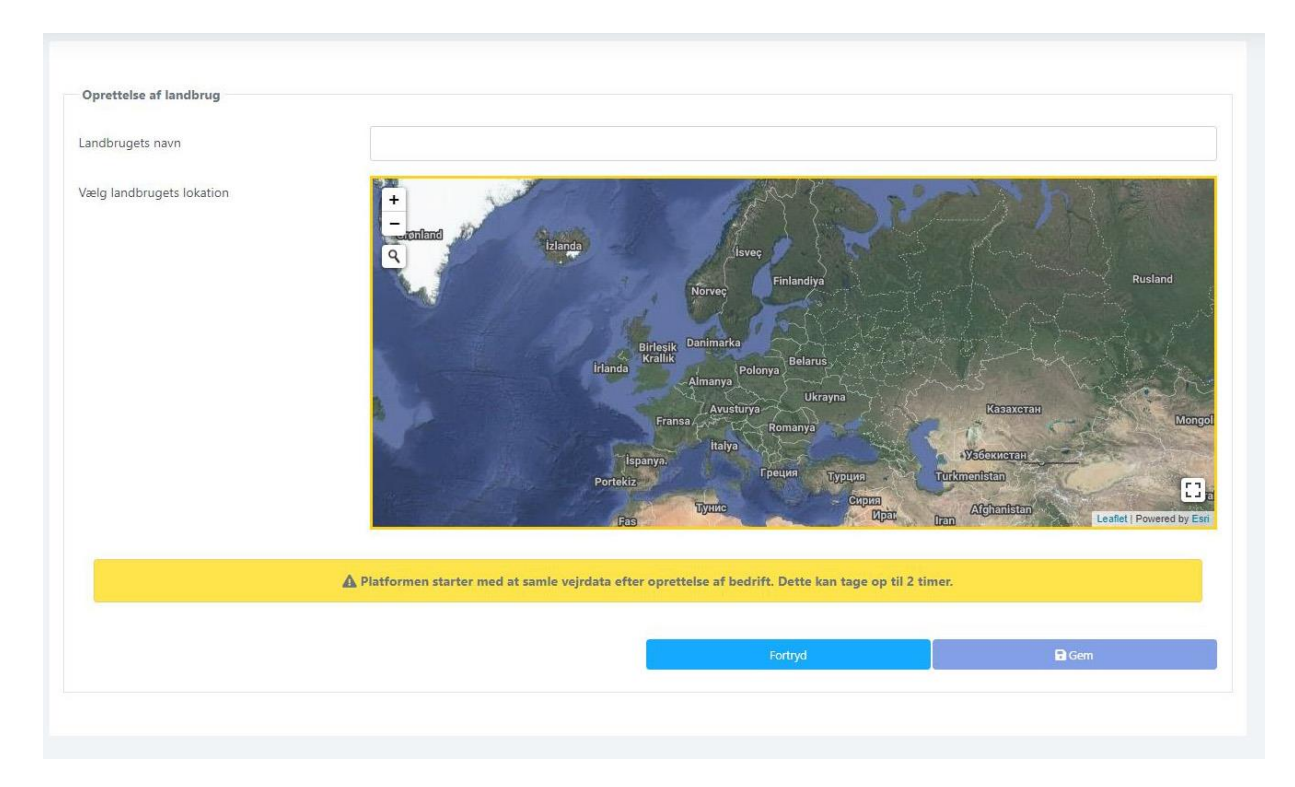

Bemærk venligst, at det kan tage op til to timer for vejrdatatjenesten at indhente vejrdata, der er relevante for bedriftens placering, som angivet af meddelelsen i den gule boks. Denne proces begynder først, når du klikker på knappen "Gem".

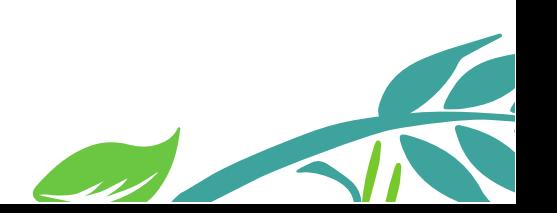

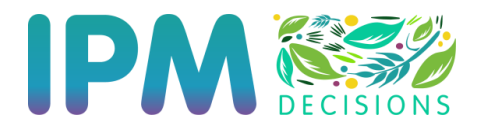

5. Bedriften vil blive tilføjet til gårdinformationstabellen

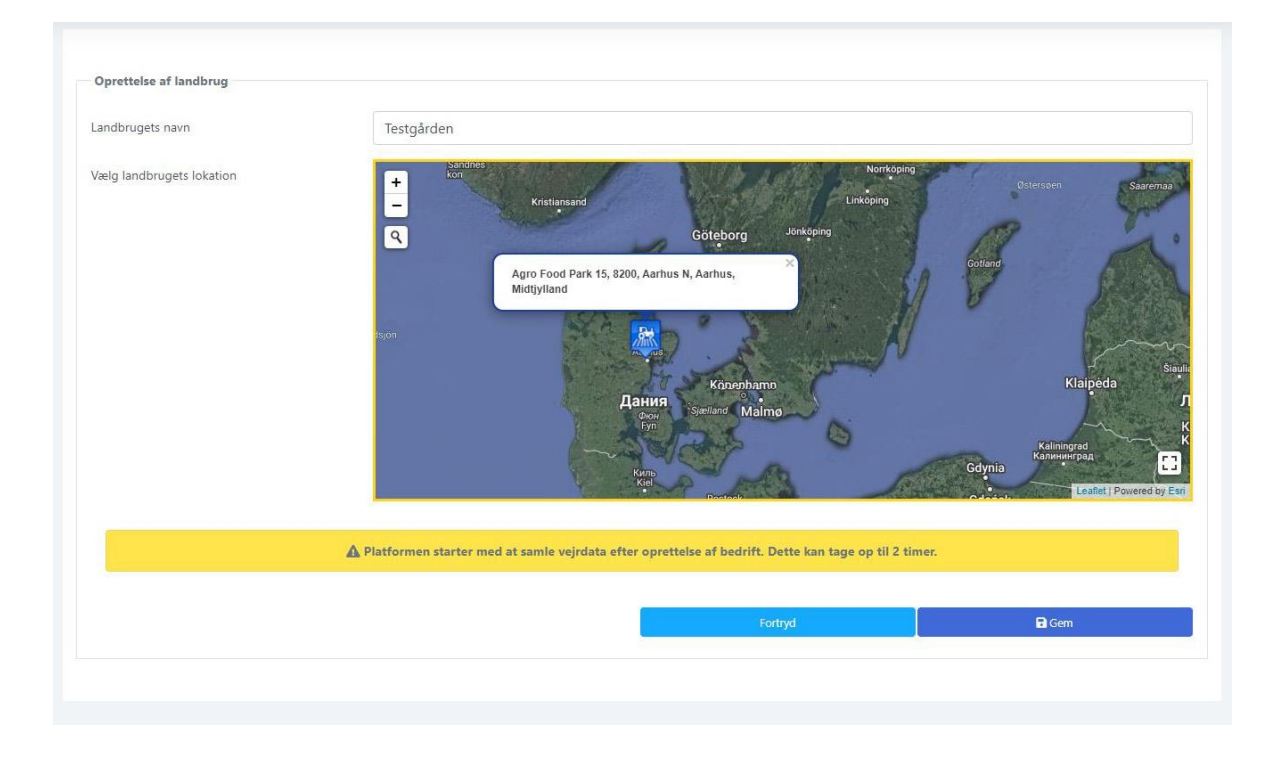

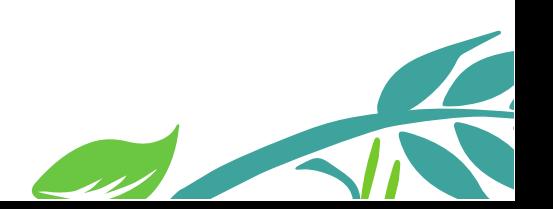

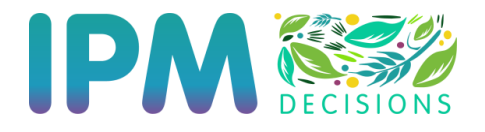

## Tilføjelse af DSS-modeller til bedriften

1. For at tilføje DSS-modeller skal du klikke på det blå "Rediger"-ikon i "Handlinger" sektionen i landbrugs informationstabellen.

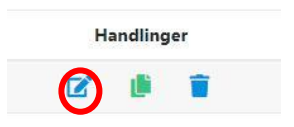

2. Klik på knappen "Tilføj DSS model", som er placeret under afsnittet "Oprettelse af landbrug", der indeholder kortet, og over DSS-informationstabellen

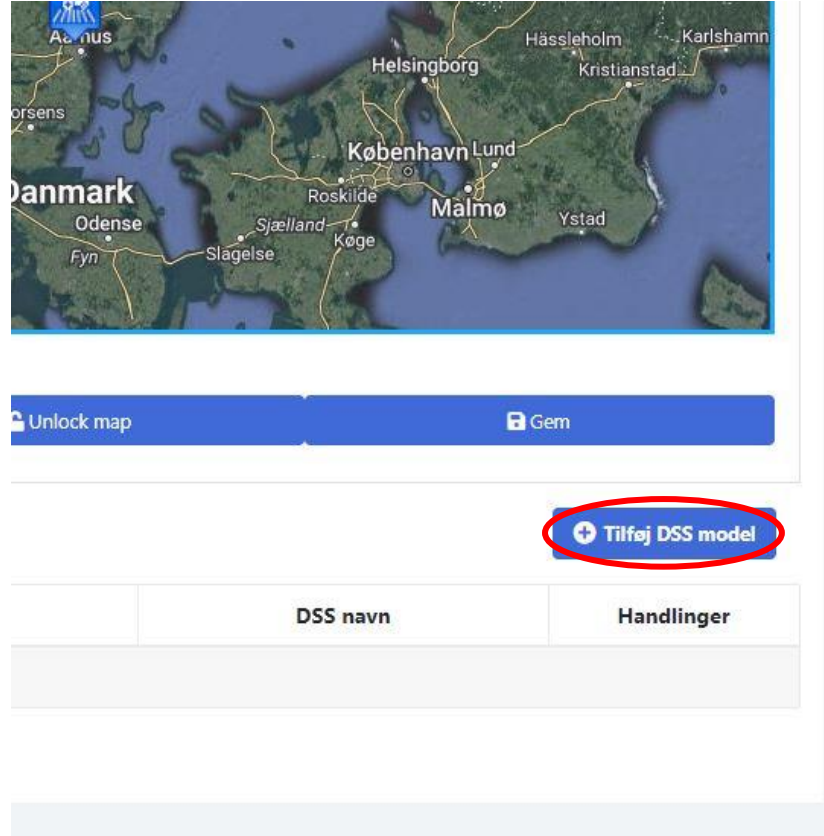

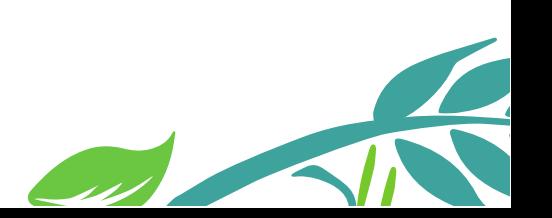

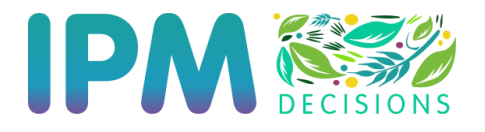

3. Vælg de afgrøder, du ønsker at se DSS for, i dette eksempel har jeg valgt Vårbyg, Vårrug og Vårtriticale (samt Allium, Vinterhvede og Vinterbyg, som ikke er synlige). Klik derefter på knappen "Vis DSS".

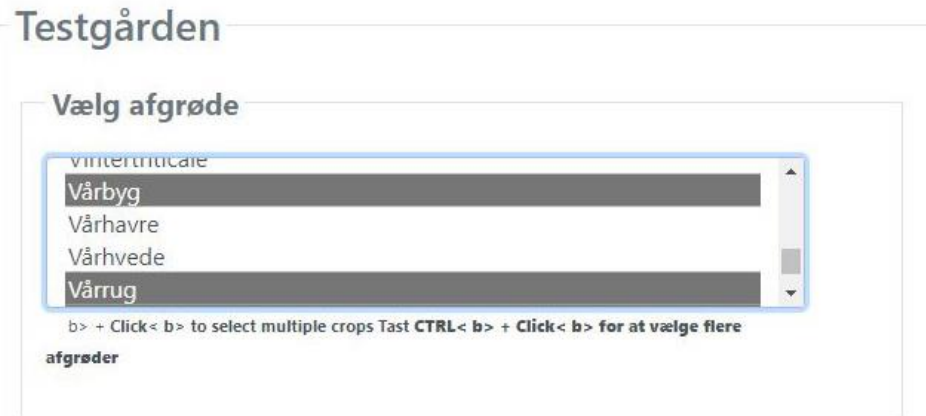

Bemærk, at elementerne i filteret er specifikke for koder, der bruges i DSSmetadataene til at definere afgrøderelevans, så klik på "Alle udendørs afgrøder" refererer til en specifik kode, og kun DSS, der bruger den kode, vil blive vist, ikke, som man kunne forvente, alle DSS relevante for udendørs afgrøder.

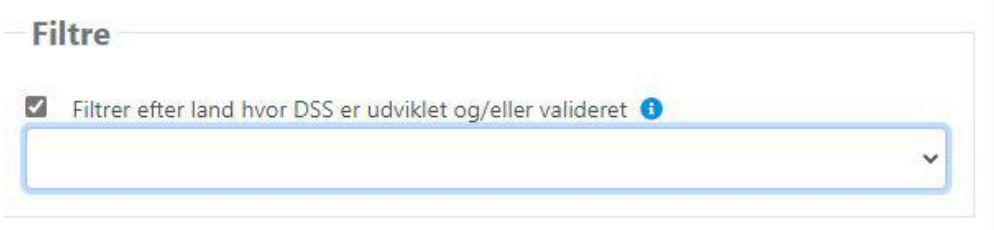

4. I afsnittet Vælg DSS model vil du se listen over tilgængelige DSS. Vælg den DSS, du ønsker at bruge, ved at klikke på knappen "Vælg". Hvor en DSS dækker flere afgrøder, skal du muligvis vælge en afgrøde, som for TSUM-modellen og Septoria fugtighedsmodel DSS vist nedenfor.

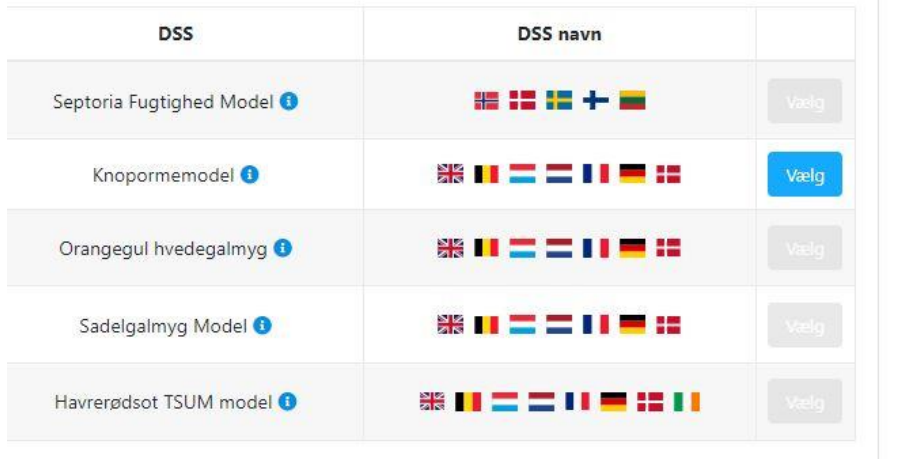

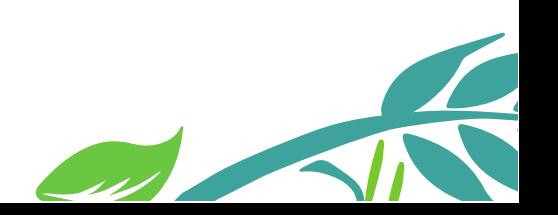

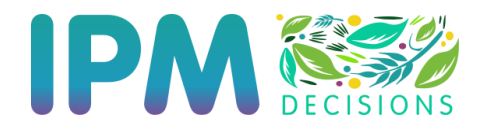

De lande, som DSS leverer, mener, at DSS er relevante for, vises ved flagene i kolonnen Kilde.

Hvis du ønsker yderligere information om en DSS, så klik på <sup>0</sup> informationsikonet.

- 5. Gem dit modelvalg ved at klikke på knappen "Gem" under afsnittet Vælg af DSS model (nederst på siden). Du bliver automatisk returneret til redigeringssiden Administrer landbrug.
- 6. Modellerne vil nu være synlige i DSS-informationstabellen.

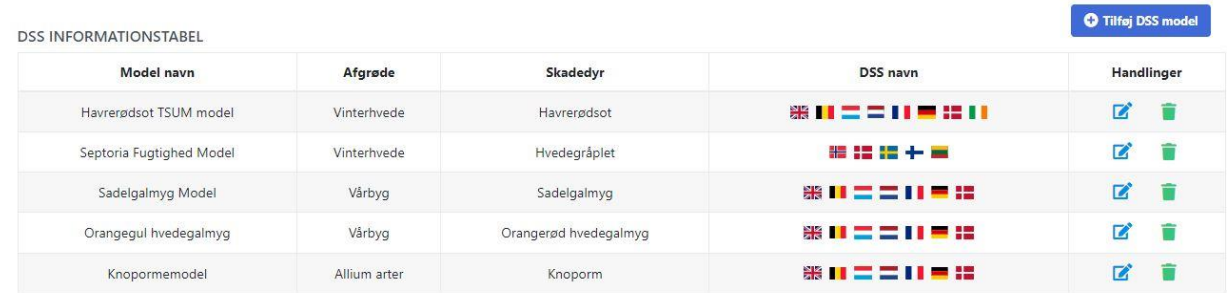

7. Klik til sidst på "Gem" for at bekræfte dine valg, og du vil blive returneret til "Administrer landbrug". Du kan nu vælge DSS brugermanu for at se DSSoplysningerne.

Hvis alle DSS-bokse på DSS Use-dashboardet er grå, skal du muligvis vente et par timer, indtil platformen har været i stand til at hente de vejrdata, der er relevante for din bedrift.

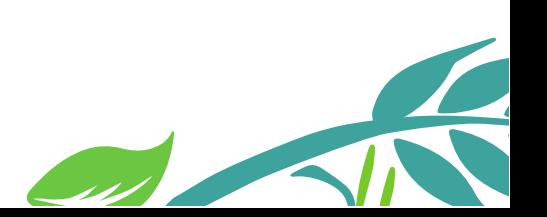

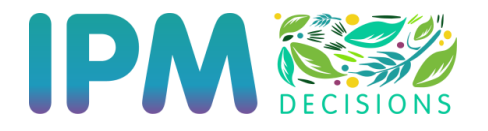

# Tilpasning af DSS på din gård (Rediger DSS-parametre)

Ved indledende valg er alle DSS sat op med et standardsæt af parametre, som er leveret af ejeren af DSS. Disse parametre afspejler muligvis ikke dyrkningspraksis på din bedrift. For at kontrollere disse parametre og redigere dem, så de bedre afspejler dyrkningspraksis på din gård, skal du følge instruktionerne nedenfor.

1. På Redigeringssiden for Administration af landbrug skal du klikke på det blå "Rediger"-ikon for den bedrift, du ønsker at tilpasse…

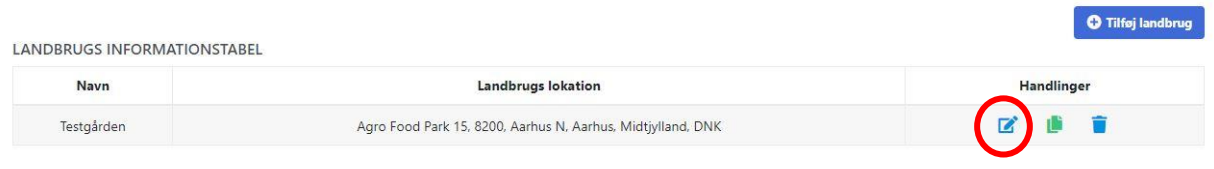

2. … i DSS-informationstabellen for DSS, hvor du ønsker at ændre DSS-parametrene

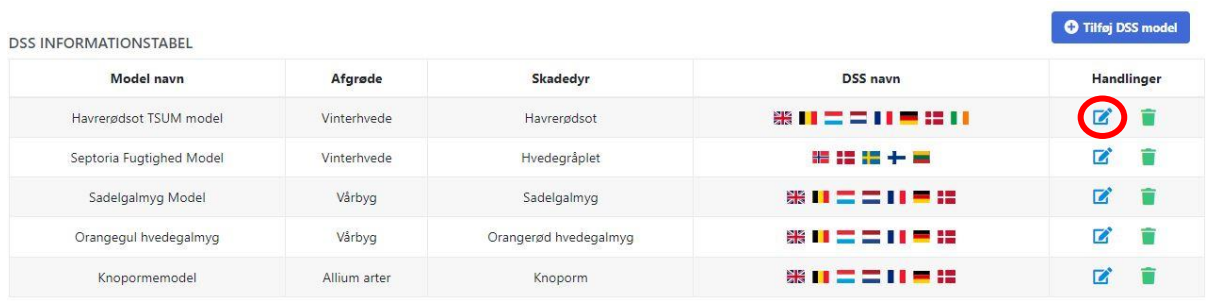

3. Dette vil vise parameterredigeringssiden. De aktuelle parametre er angivet i tekstboksene under parameternavnet.

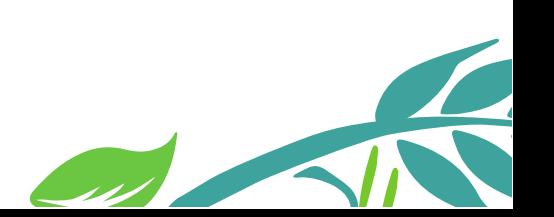

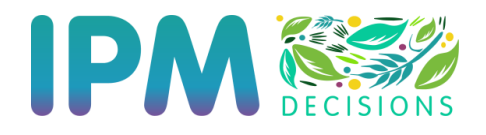

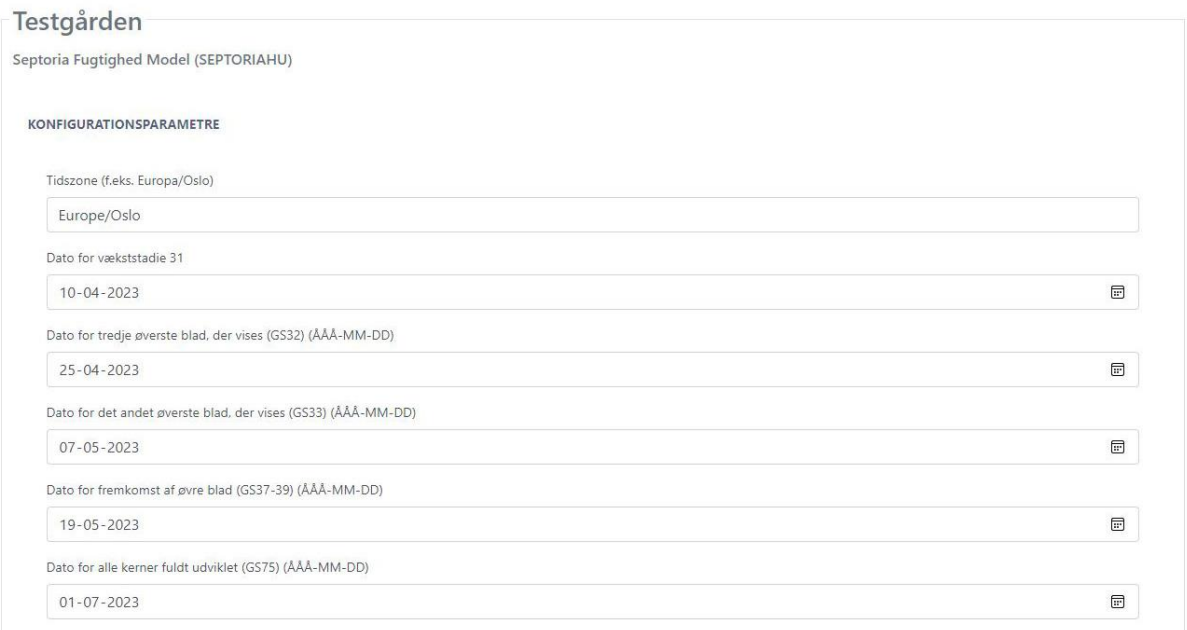

Indstil parametrene ved at indtaste værdier i de relevante felter og klik derefter på knappen "Gem" nederst på skærmen. Bemærk, at den tidligste dato, der skal indtastes i øjeblikket, er den 25. oktober 2021. Slutdatoen kan ligge i fremtiden.

- 4. Hvis parameteropdateringen lykkes, vil du blive returneret til "Administrer landbrug".
- 5. Klik på "Gem" på under "Administrer landbrug".

Bemærk venligst, at parametrene varierer mellem modellerne, og i øjeblikket er der for nogle modeller parametre, som er beregnet til brug for forskere og modeludviklere. Du bør ignorere disse for nu. En fremtidig udgivelse af platformen vil sikre, at kun parametre relevante for praksis vises.

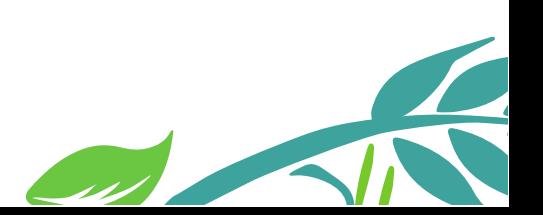

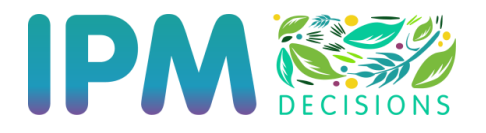

### Visning af DSS-modellens resultater (DSS brugermenu)

1. For at se den aktuelle status for DSS-modellerne skal du klikke på indstillingen DSS Use Dashboard i venstre side af siden.

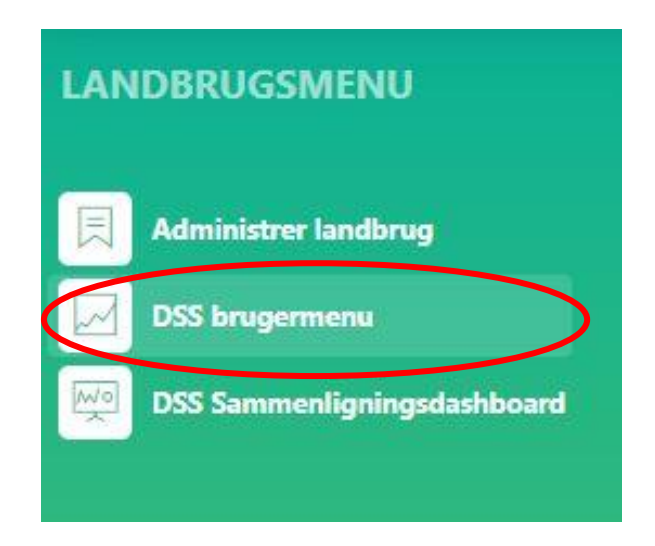

2. Dette fører dig til DSS brugermenuen, hvor du vil kunne se den aktuelle status for DSS-modellerne.

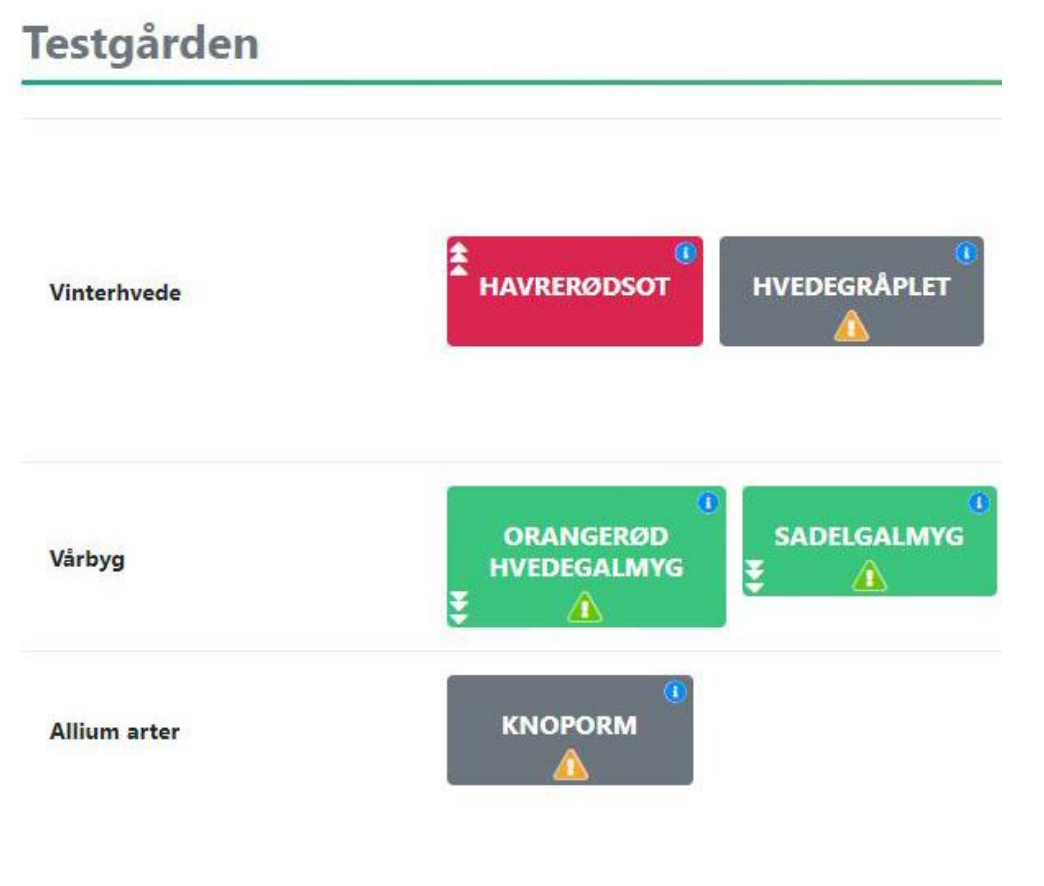

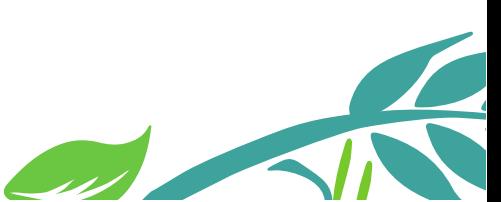

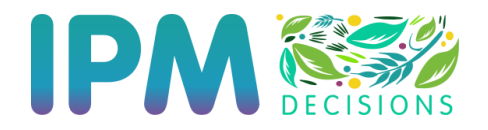

Farverne på rektanglerne angiver modellens status. Grøn betyder ingen eller lav risiko, orange er middel risiko og rød er høj risiko. Et gråt rektangel angiver, at DSS ikke er aktiv, normalt fordi den aktuelle dato er uden for det gyldige datointerval inden for en sæson, hvor DSS kan bruges.

De små trekanter giver information om eventuelle problemer, du støder på, når du kører DSS. Grønne trekanter betyder, at DSS'en har har en besked, der skal læses for at hjælpe fortolkningen af enten risikostatus eller output som vist i eksemplet nedenfor.

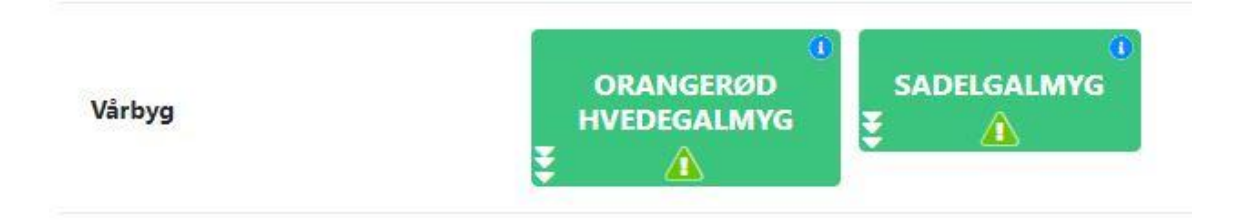

n gul trekant indikerer, at DSS har kørt, men stødt på problemer, der betyder, at forudsigelserne er mindre pålidelige på grund af fejlen. Dette skyldes normalt manglende vejrdata.

En rød trekant betyder, at DSS stødte på en fejl, der forhindrede den i at køre korrekt.

Fejlmeddelelsen fra DSS kan ses ved at klikke på den røde trekant, men den er muligvis på DSS'ens modersmål og ikke særlig meningsfuld for dig som bruger.

Hvis du klikker på  $\bullet$  ikonet, får du en beskrivelse af modellen, der leveres via DSSmodellens metadata.

Ved at holde markøren over rektanglerne vises navnet på DSS, en kort beskrivelse af, hvad DSS gør og fortolkningen af rektanglernes farve.

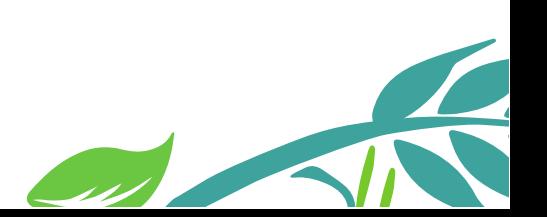

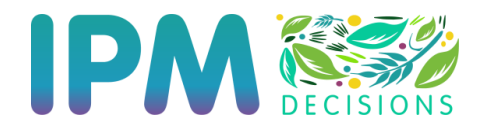

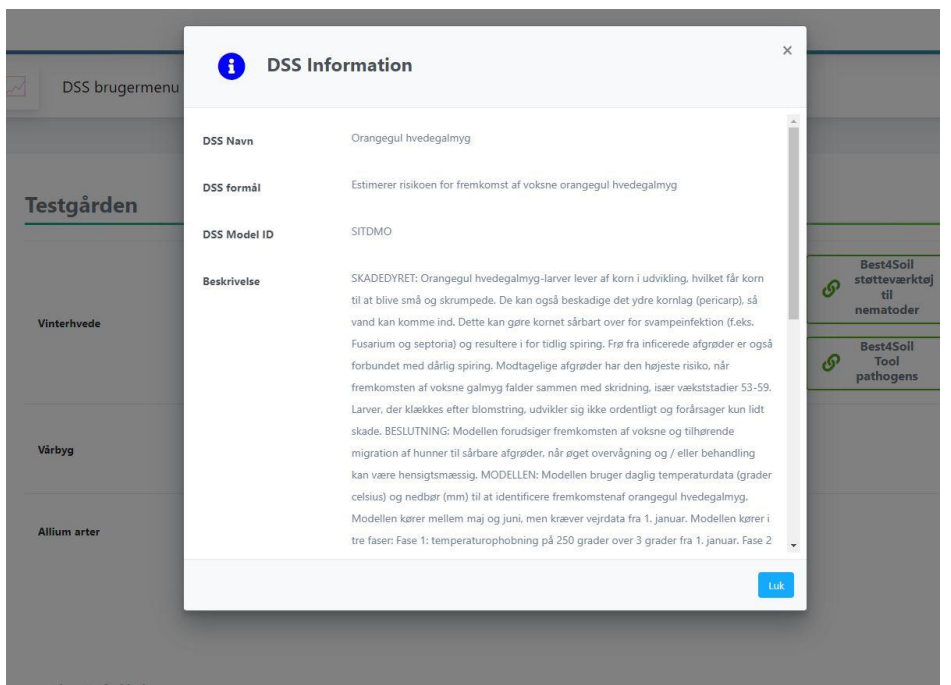

- 3. Du kan se mere detaljeret information og output ved at klikke på skadedyrsnavnet inde i rektanglet.
- 4. Det detaljerede output viser risikoscoren for syv dages vejrdata, den sidste dato er datoen for den længste vejrudsigt for vejrdata, som vil være mellem 3 og 6 dage fra den aktuelle dato.

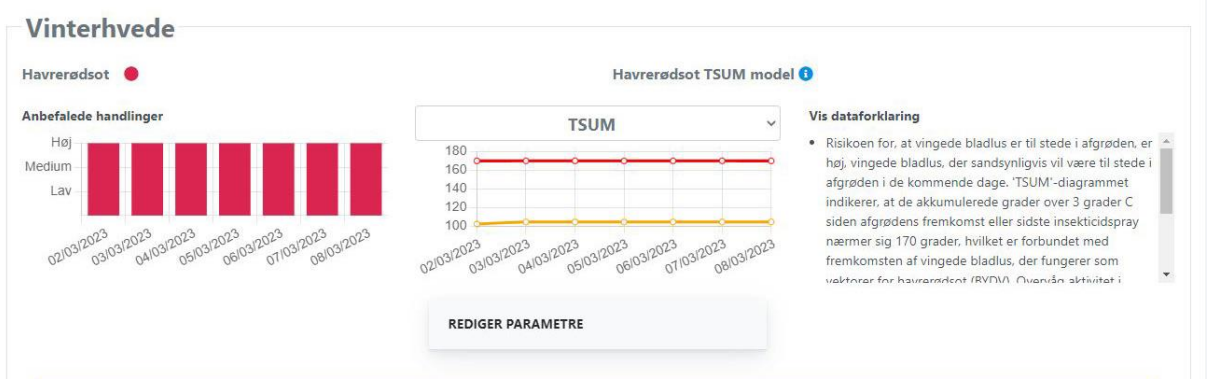

Dataforklaringen er som standard skjult, men kan udvides ved at klikke på "Vis dataforklaring".

Vejledningen giver information om, hvordan du skal fortolke risikostatus, og hvad du skal gøre som reaktion på den risiko, der er angivet af DSS.

5. Du kan vende tilbage til DSS Brugermenuen ved at klikke på knappen "Tilbage" nederst på siden.

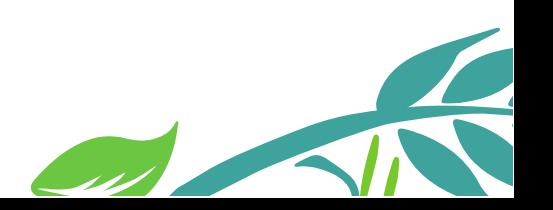

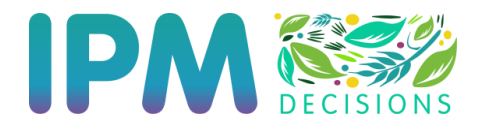

### Sammenligning af DSS-resultater (DSS Sammenligningsdashboard)

Hvor flere DSS er blevet valgt, er aktive og giver resultater, kan du sammenligne resultaterne fra flere DSS ved at vælge DSS Sammenligningsdashboard muligheden i menuen til venstre på websiden.

Du skal derefter følge nedenstående trin for at sammenligne DSS.

1. Vælg DSS for at sammenligne fra rullemenuen, og klik på knappen "Sammenlign modeller".

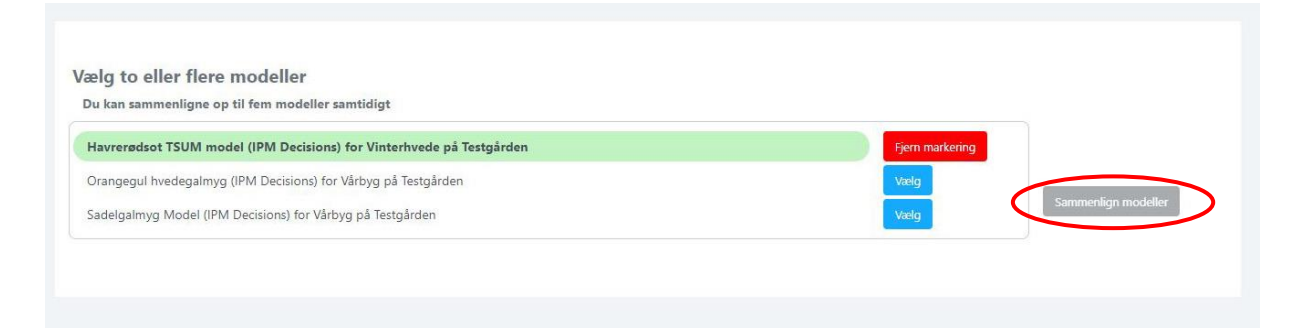

2. de valgte modeller vil herefter blive vist.

#### Model 1 : Havrerødsot TSUM model (IPM Decisions) for Vinterhvede på Testgården

| Anbefalede handlinger                                                                                         | <b>TSUM</b><br>$\checkmark$                                         | Day        | T-sum  | Vingede blad |                                     | Risikostatus |
|----------------------------------------------------------------------------------------------------|---------------------------------------------------------------------|------------|--------|--------------|-------------------------------------|--------------|
| Høj<br>Medium<br>Lav<br>02/03/2023<br>07/03/2023 2023<br>03/03/2023<br>04/03/2023<br>05/03/2023<br>06/03/2023 | 180                                                                 | 02/03/2023 | 102.06 | 170          | $\begin{array}{c} 0 \\ \end{array}$ |              |
|                                                                                                    | 160<br>140                                                          | 03/03/2023 | 104.28 | 170          | $\overline{0}$                      |              |
|                                                                                                    | 120<br>100                                                          | 04/03/2023 | 104.28 | 170          | $\theta$                            | 4            |
|                                                                                                    | 06/03/2023 2023 2023<br>04/03/2023 2023<br>03/03/2023<br>32/03/2023 | 05/03/2023 | 104.28 | 170          | $\begin{array}{c} 0 \end{array}$    |              |
|                                                                                                    |                                                                     | 06/03/2023 | 104.28 | 170          |                                     | n            |

Model 2 : Orangegul hvedegalmyg (IPM-besluiten) for Vårbyg på Testgården

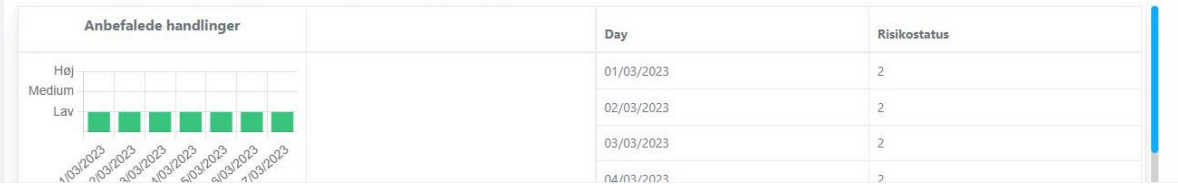

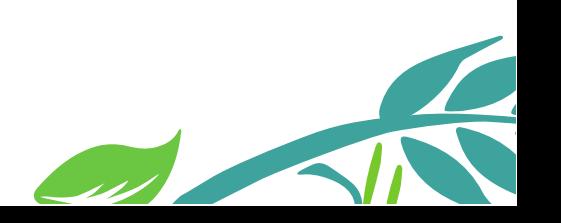

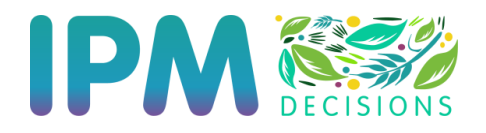

Hvis du klikker på den blå firkant (cirklet med rødt), kan du se dataene i et pop-up vindue

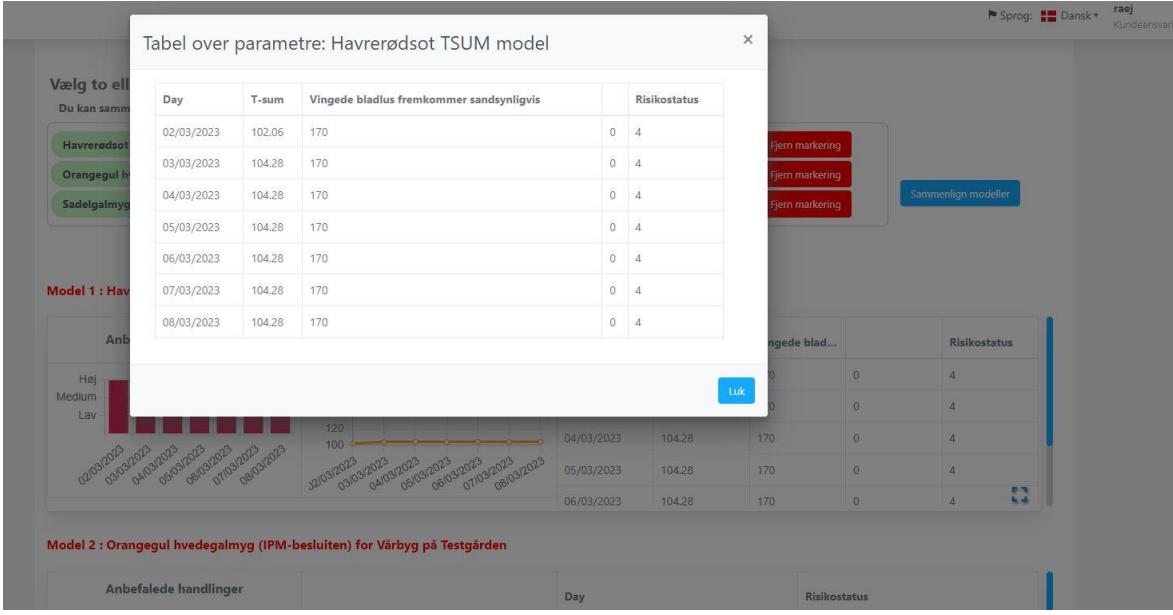

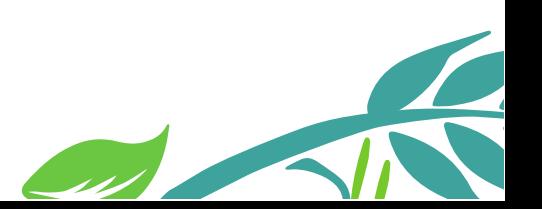

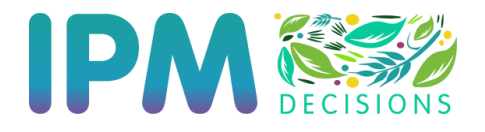

# Eksternt Link DSS Dashboard

IPM Decisions Platformen omfatter en række DSS, der er tilgængelige som eksterne links til platformen. Disse kan tilgås ved at klikke på menupunkterne i linket DSS Dashboard (omkranset med rødt nedenfor).

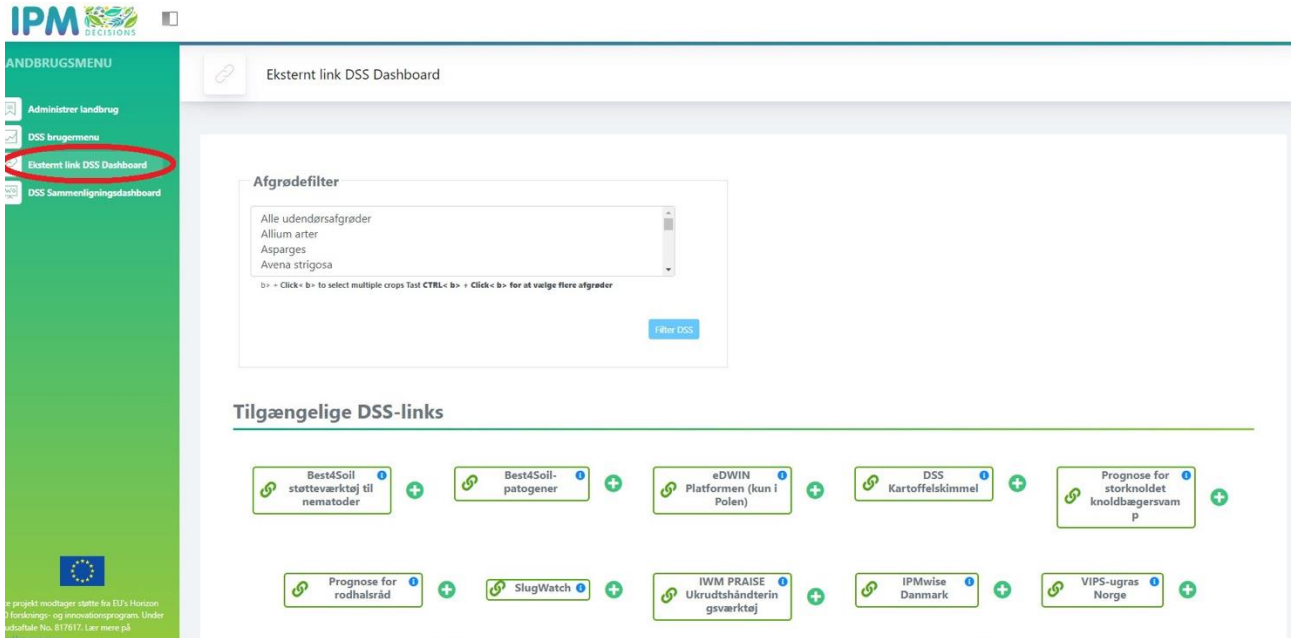

Når du har klikket på dette punkt, vil du blive ført til Eksternt Link DSS Dashboard, som ser ud som følger:

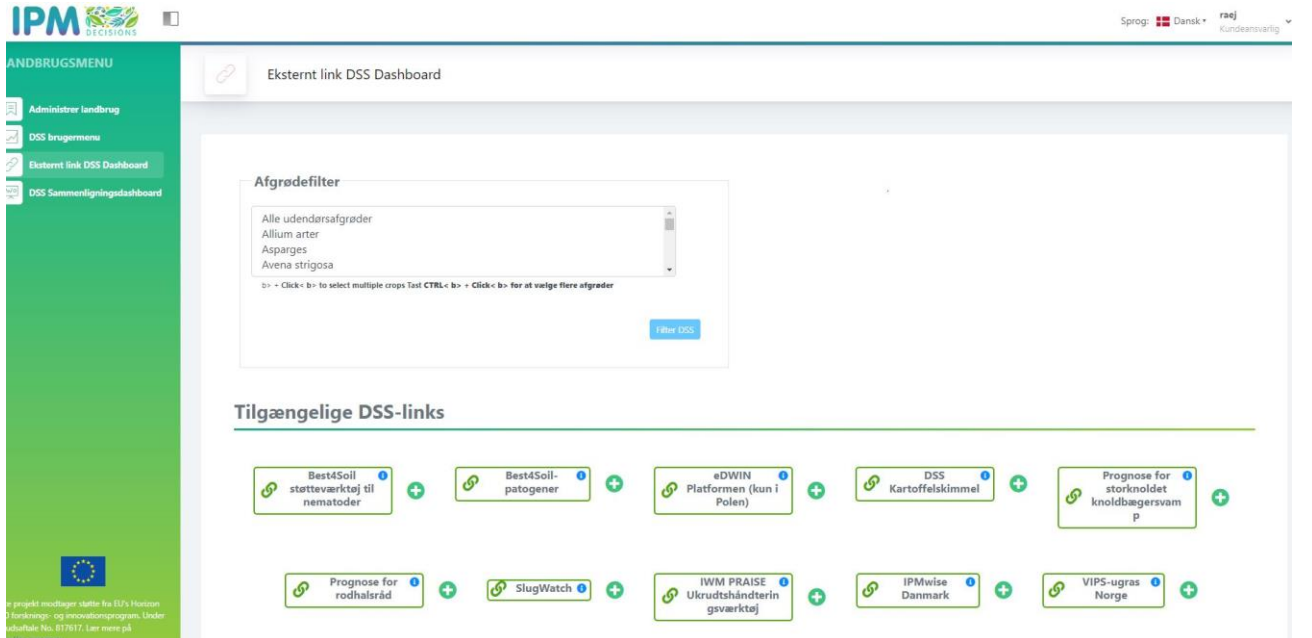

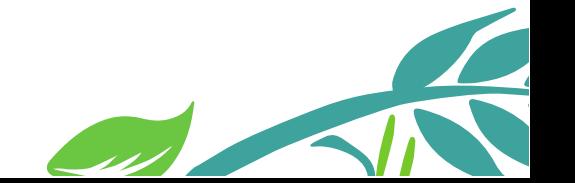

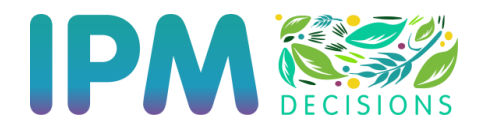

Det er muligt at tilføje relevant DSS til et brugervalg, så disse links vises i et nyt afsnit øverst. For at gøre dette skal du klikke på det grønne plus-ikon for at vælge en DSS, som vil fremhæve DSS i blåt og få knappen "Bekræft valg" til at vises (som vist nedenfor).

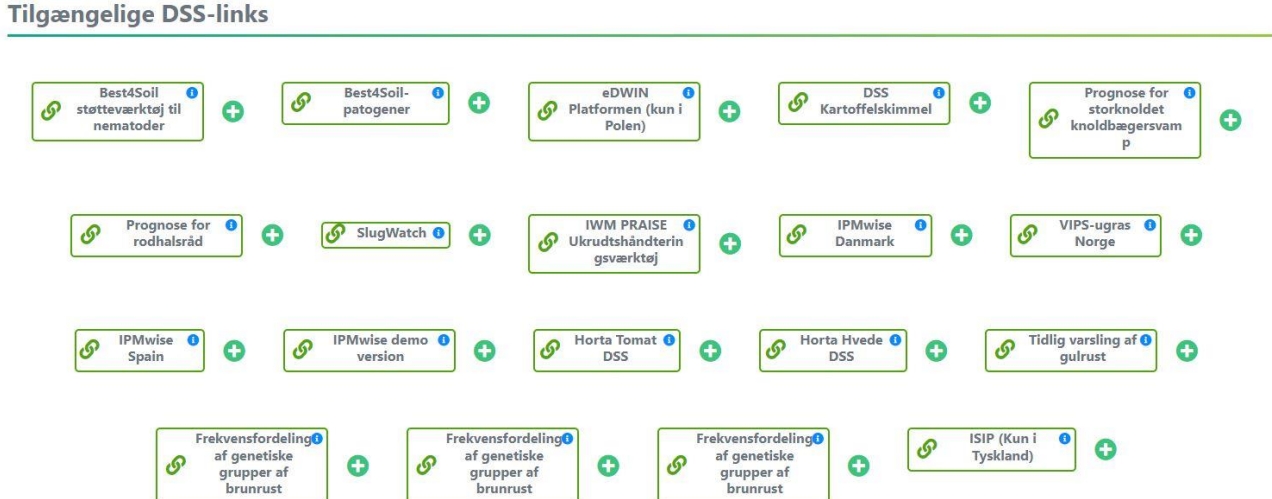

Ved at klikke på knappen "Bekræft valg" tilføjes den valgte DSS til sektionen "User Selected" som vist nedenfor.

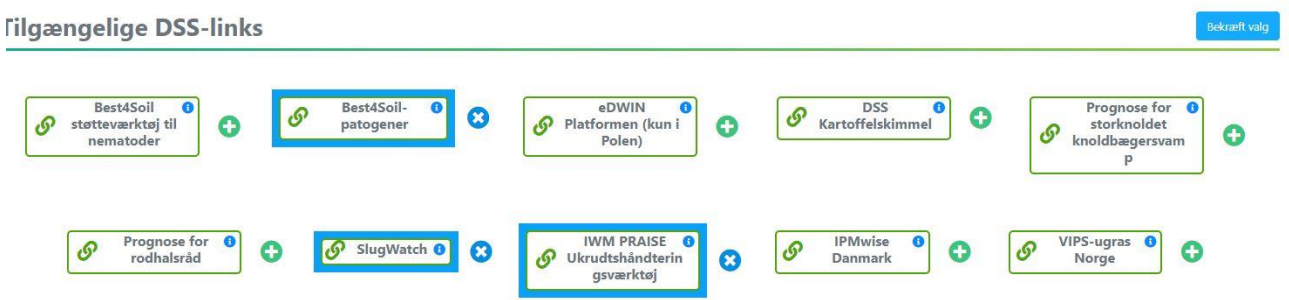

Ved at klikke på knappen "Rediger valg" vises et rødt minusikon ved siden af hver DSS i området "Bruger valgt". Ved at klikke på dette røde minusikon fjernes DSS. Du kan derefter klikke på knappen "Redigering fuldført" for at afslutte redigeringen af valget.

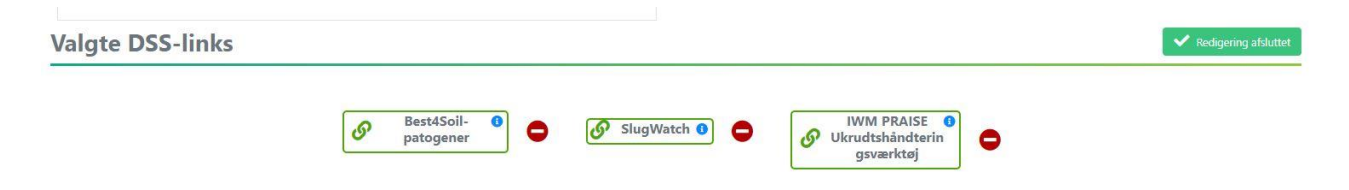

Ligesom med DSS-udvælgelsessiden er der et afgrødefilter øverst på External Link DSS Dashboard, der giver dig mulighed for at filtrere External Link DSS til dem, der er relevante for specifikke afgrøder.

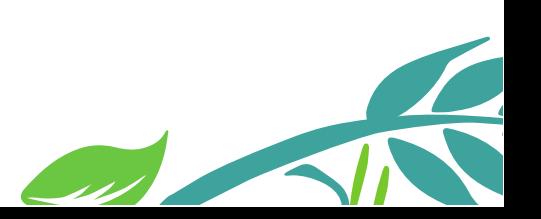

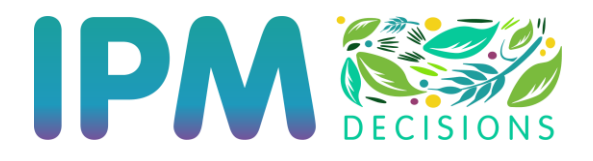

Bemærk, at som med DSS-udvælgelsesfilteret, er elementerne i filteret specifikke for koder, der bruges i DSS-metadataene til at definere afgrøderelevans, så klik på "Alle udendørs afgrøder" refererer til en specifik kode, og kun DSS, der bruger den kode, vil blive vises, ikke, som det kunne forventes, alle DSS, der er relevante for udendørs afgrøder.

#### **INFORMIEREN SIE SICH**

Sie können uns folgen auf Registrieren Sie sich auf unserer Stakeholder-Liste auf der Website HTTPS://WWW.[IPMDECISIONS](https://www.ipmdecisions.net/contact-us/).NET/CONTACT-US/ , und wir werden Sie einige Male im Jahr über IPM-Entscheidungen und damit verbundene Projekte informieren.  $\blacktriangleright$   $\omega$  ipmdecisions **IF** IPM [DECISIONS](https://www.facebook.com/IPM-Decisions-113070703594951) **in IPM [DECISIONS](https://www.linkedin.com/company/ipm-decisions/)** 

**www.ipmdecisions.net platform.ipmdecisions.net**